## CLASSCHARTS GUIDE

### WHAT IS CLASSCHARTS FOR PARENTS?

Depending on how your school has set up our system, you will be able to use Class Charts to keep track of your child's behaviour, view attendance records, access their weekly timetable, view assigned homework tasks, track scheduled detentions, create wellbeing submissions and view announcements from their school.

If you have more than one child, you can access Class Charts information about your children from a single, centralised parent account.

Class Charts for parents can be accessed via our **website**, or through our **iOS** and **Android** apps.

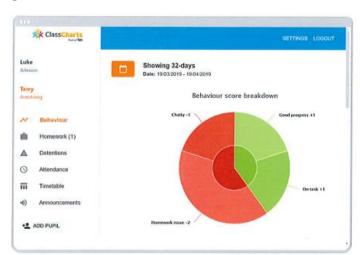

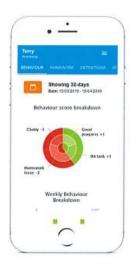

You should have received a **Parent code** from your school, which will look similar to the example code shown on the right.

This code is used to set up your **Class Charts parent** account, which is covered on the next page.

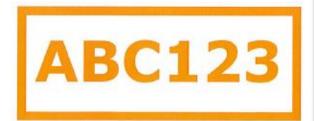

### SIGNING UP TO CLASSCHARTS

 Select Sign up from the main page and fill in the form provided. Enter your parent code into the Access code field.

Please note: Your Access Code **is not** the same as your password. The access code is only needed for the initial sign up.

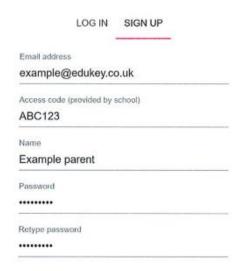

#### SIGN UP

- 2. Click on the **Sign Up** button below the form.
- Confirm the pupil's date of birth when prompted.
   Click on the **Date of Birth** field and use the date picker to enter the correct date.

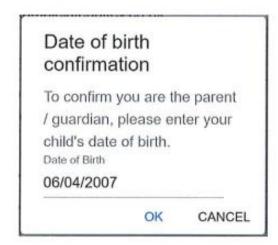

4. A **confirmation message** will appear, indicating that the sign up process is complete. **Verify** your email address to continue.

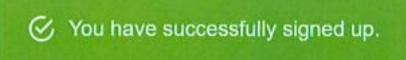

# BEHAVIOUR

If your school has decided to share behaviour information with parents, you will see the **Behaviour** tab when viewing pupils from that school.

Selecting this tab will display multiple graphs which represent an overview of your child's **achievement** and **behaviour** data within a customisable timeframe.

By default, the displayed date range is **31 days** to View a different range of behaviour data, click on the **Date** button to select from the available presets or create your own custom date range.

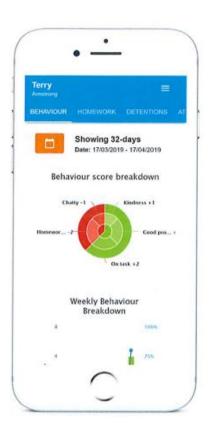

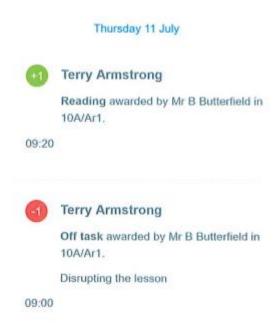

Below these graphs you can find a list of behaviour activity relating to your child. These display the **behaviour** that was awarded, **when** it was awarded, **who** awarded the behaviour, the **lesson** the behaviour was awarded in, and how many **points** the award is worth.

The level of detail within each behaviour award depends on the settings that your school has enabled.

# **DETENTIONS**

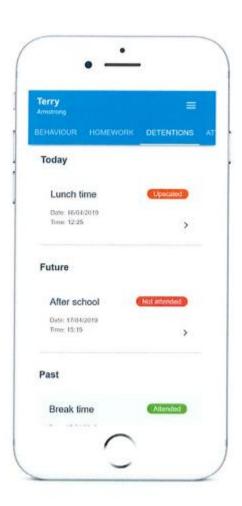

If your school has decided to share detention information with parents, you will see the **Detentions** tab when viewing pupils from that school.

Selecting this tab will display a list of **detentions** which have been set for your child

Detentions fall under 4 categories: Attended, Not Attended, Pending and Upscaled.

- Attended: Your child has sat this detention.
- Not Attended: Your child did not sit this detention.
- Pending: This detention has not been attended yet.
- Upscaled: Your child's detention has been escalated into another type of detention.

To view more information about a specific detention, click on the **arrow** icon.

This will bring up a popup that describes the detention, including the **location** for the detention, the awarding **teacher** and **scheduling information**.

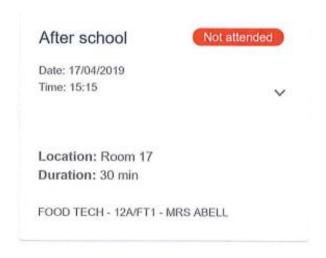

# ATTENDANCE

If your school has decided to share attendance records with parents, you will see the **Attendance** tab when viewing pupils from that school.

Selecting this tab will present you with a table of your child's **attendance** data for the past **31** days.

To change the displayed timeframe of attendance records, click on the **Date** button and select the date range of your choice.

Attendance records fall under four categories: **Present**, Late, **Authorised** absence and **Unauthorised** absence.

- Present: Your child attended the lesson.
- Late: Your child was late to the lesson.
- Authorised Absence: child did not attend the lesson, but had a valid reason for doing so.
- Unauthorised Absence: Your child did not attend the lesson and did not have a valid reason to do so

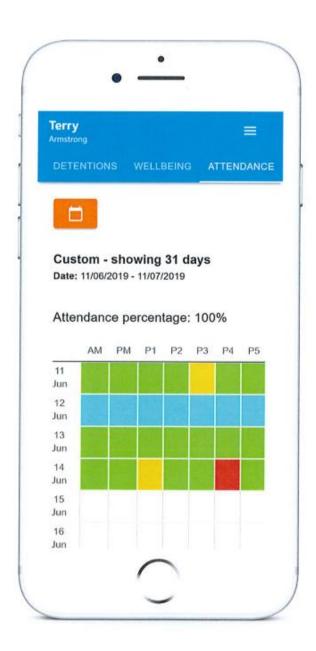

# **TIMETABLE**

If your school has decided to share timetable data with parents, you will see the **Timetable** tab when viewing pupils from that school.

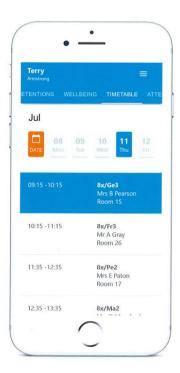

Selecting this tab will present you with your child's **timetable** for the current day. This includes the **time** of each lesson, the **lesson name**, the **teacher's name** and the **room** where the lesson will take place.

Your child's current lesson will be highlighted in **blue**, as shown on the right.

To view timetable data for another day of the week, click on one of the other **displayed dates** along the top of the timetable.

To change the displayed week, click on the **Date** button and select a date from the week of your choice.

# CLASSES

If your school has decided to share class data with parents, you will see the **Classes** tab when viewing pupils from that school.

Selecting this tab will present you with a list of your pupil's classes.

Each class tile will display the class naive, the class teacher, the **subject** and the **room** the class takes place in (if applicable).

To view the full list of teachers for a specific class, click on the **Show all teachers** button for the class of your choice.

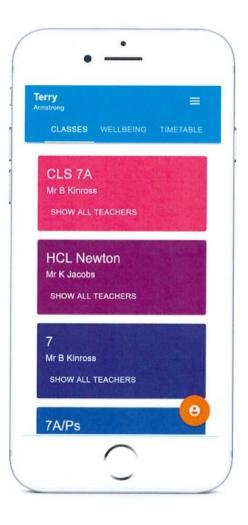

# **HOMEWORK**

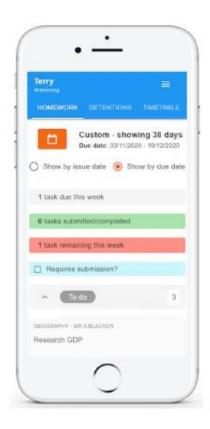

If your school has decided to share homework tasks with parents, you will see the **Homework** tab when viewing pupils from that school.

Selecting this tab will display a list of **homework tasks** which your child has been assigned to.

To change the date range for displayed homework tasks, click on the **Date** button to select from the available presets or create your own custom date range.

To display tasks in the order they were set, click on the **Issue Date** button

To display tasks in the order they are expected to be handed in, click on the **Due date** button.

To view a homework task in more detail, click on the **expand** icon in the bottom right hand corner of the homework tile.

A popup will appear that contains the **description** of the homework task, the **estimated completion time** and any **links** or **attachments** that may have been included.

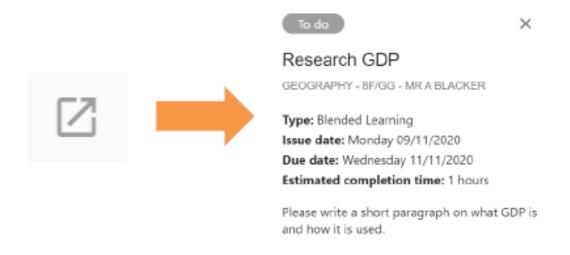

# HOMEWORK STATUS CATEGORIES

**To-Do:** These are homework tasks that have not been ticked as completed by your child and have not been marked by their teacher.

To do

**Completed:** These are homework tasks that have been ticked as completed by your child but have not been marked by their teacher.

Completed

**Late:** These are homework tasks that have been handed in past the deadline.

Submitted late

**Not submitted:** These are homework tasks that were not handed in on time.

Not submitted

**Submitted:** These are homework tasks that have been handed in on time.

**Submitted** 

# KEEPING TRACK OF HOMEWORK

As your child is assigned homework tasks, you may want track of how they are progressing for the current week.

The three banners above the homework status categories count the number of homework tasks that are due this week, how many of those tasks your child has completed and how many tasks they still need to complete.

To only see homework tasks that require an **attachment submission**, tick the checkbox labelled **Requires submission**.

1 task due this week

0 tasks submitted/completed

1 task remaining this week

Requires submission?

If you are viewing the Homework tab via a desktop or laptop, expanding a homework status category will display a table overview of each homework task for the selected date range.

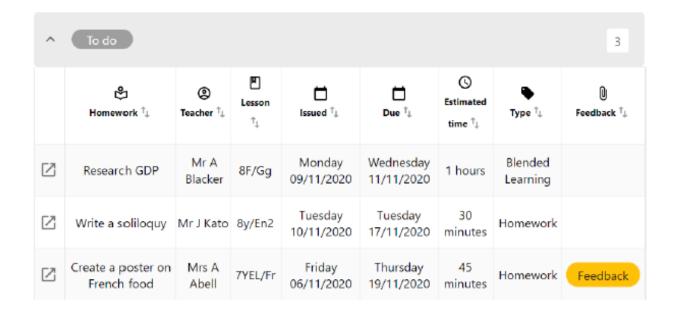

## LOGGING IN TO CLASSCHARTS

Once you have signed up to Class Charts, you can log back into your parent account at any time.

1. Select **Log In** from the main page and enter your **email address** and **password** into the fields provided.

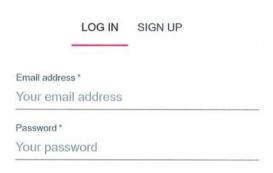

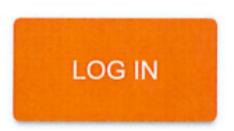

2. Click on the **Log in** button to begin accessing your Class Charts **parent** account.

If you would like stay logged in when you close the Class Charts app, tick the checkbox labelled **Remember me**.

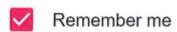

Forgot your password? Click here to reset.

If you have forgotten your password, click on the **Forgot your password** link. You will be prompted to confirm your email address so that a password reset email can be sent.

## ADDING ADDITIONAL PUPILS

Once you have set up your Class Charts parent account, you can **add additional children** to the same account. To add another child to your account, please follow the steps below:

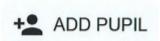

- 1. Click on **Add Pupil** button in the left hand side navigation menu.
- 2. Enter the Parent Access Code that was provided to you by your school.

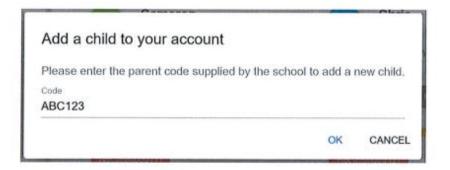

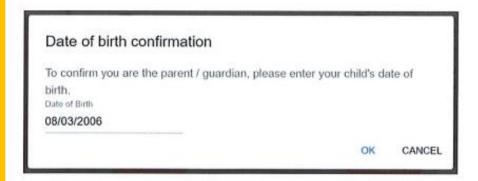

- 3. Enter your child's **date of birth** when prompted.
- 4. A **confirmation message** will appear and the child will be added to the left hand side navigation menu.

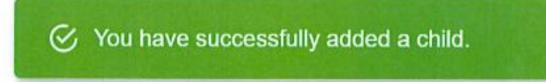

## **ADDING ADDITIONAL PUPILS (APP)**

You are also able to add additional children through the Class Charts **Parent** app. To add another child to your account via the app, please follow the steps below:

1. Click on the **Pupil** icon in the bottom right hand corner of the app and select **Add** pupil.

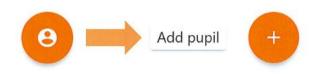

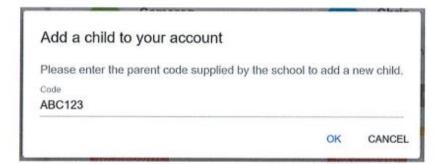

2. Enter the Parent Access Code that was provided to you by your school.

3. Enter your child's **date of birth** when prompted.

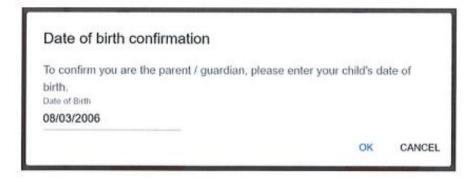

4. A **confirmation message** will appear and the child will be added to the left hand side navigation menu.

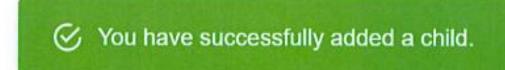

## SWITCHING BETWEEN PUPILS

If multiple children have been set up on your Class Charts parent account, you are able to switch between them and view child specific data at any time.

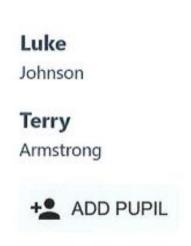

To switch between pupils on the desktop view, click on their **name** in the left hand side menu.

Their individual pupil dashboard will open on the first entry in the list. You can then switch between tab categories by clicking on the available icons in the list.

You can check to see which pupil is currently selected by looking for the **orange tab** highlighting their name in the left hand side menu.

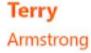

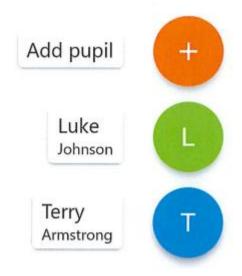

To switch between children on the mobile app, click on the **Pupil** icon in the bottom right hand corner of the app and select the child of your choice.

Their individual pupil dashboard will open, allowing you to swipe between their available tabs.

## **ACCOUNT SETTINGS**

If you're using the desktop view, you can access the account settings menu through the Settings button in the top right hand corner of the page

If you're using the mobile app, these options can be accessed through the three lines menu in the top right hand corner.

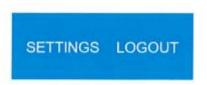

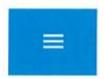

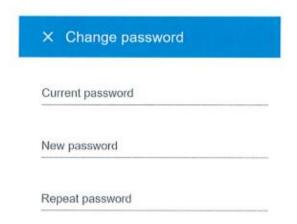

The Change password page allows you to enter a new password for your Class Charts parent account.

The new password must be a minimum of 8 characters long, but we also recommend including an uppercase letter, a lowercase letter, a number and a symbol.

The Account details page allows you to change the displayed name on your Class Charts parent account and the email address used to log in and receive notifications.

If you no longer wish to use your Class Charts parent account, click on the Delete Account option to permanently delete it. Should you change your mind, you will need to sign up again using the parent code provided to you by your school.

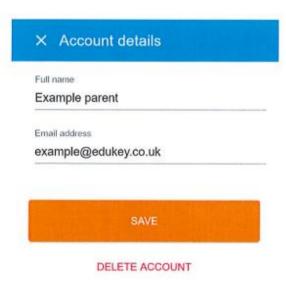

## FAQ & TROUBLESHOOTING

#### "I DON'T HAVE A PARENT CODE!"

Please contact your school and ask for a new parent code.

#### "I CAN'T LOG IN!"

Please check your inbox. Have you ever had emails from Class Charts? If not, your email address could be misspelt.

#### "IT SAYS I DON'T HAVE AN ACCOUNT!"

Please make sure that you have successfully tried signing up with your parental access code before attempting to log in.

#### "MY PASSWORD IS INCORRECT!"

Please use the "Forgot your password" link to reset your password.

#### "I'M NOT SEEING \_\_\_\_!"

This quick start guide provides information on all of our modules. If you are not seeing a module mentioned in this guide, your school may not have decided to purchase/enable that module.

#### "I WOULD LIKE TO KNOW MORE ABOUT YOUR PRIVACY POLICY"

We store your data securely in the UK.

Your email address is used for account login and shared with the school so that they can send notifications and assist with account login problems.

We will not share your data with any other parties and never use it for marketing purposes.

For more detailed information, please click here:

https://www.edukey.co.uk/edukey-terms-conditions/